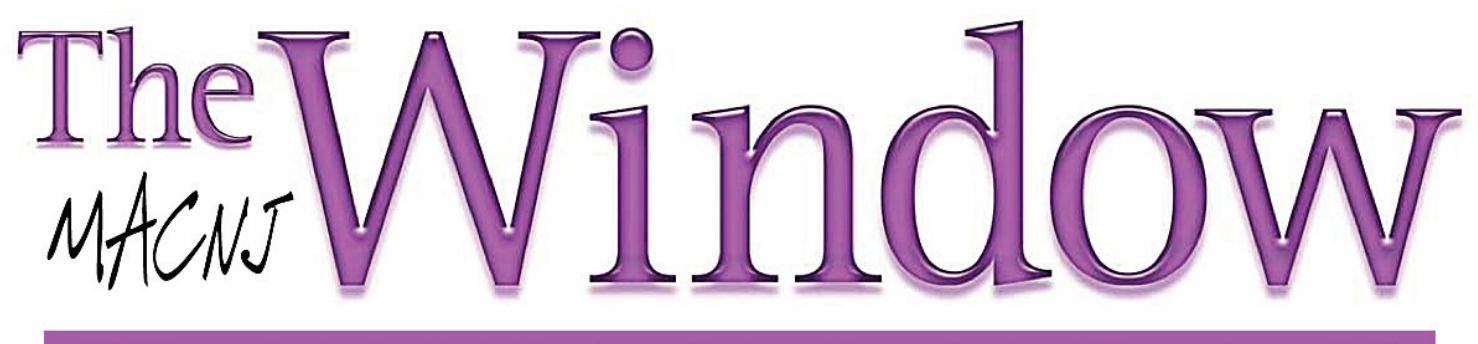

**MACNJ** 

Serving the Central New Jersey Macintosh Community since 1986

**January 2013** 

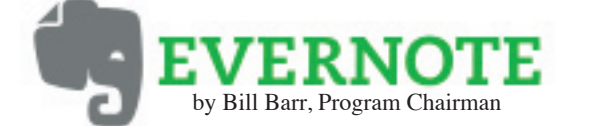

 Hello and Happy New Year everyone. 2013 is here. MACNJ will start off in the clouds, so to speak at our January 12th meeting. In February, Chod Lang will have some informative tips for us. In either March or April, Dave Marra will be with us again. So there's a lot to look forward to. Put MACNJ on the calendar.

**At our January 12th meeting. MACNJ member Jim Trier, will expand upon his comments last month about Evernote.** Evernote advertises itself with a simple "remember everything" moniker which certainly seems like a tall order. Pictures, notes, food and even business apps are offered by Evernote Corporation. I'm thinking some of these apps are free. The business related apps seem to come with a price. It's easy to check them out at www.evernote.com. It's a well organized website with lots of video tutorials. Just my style!

Jim has been using Evernote and likes it really well. He'll present examples on how to -

 - Help someone stay organized in any aspect of their personal / professional life

 - Access this information anywhere there's an Internet connection (this is the cloud part)

 - Set up an Evernote account (May involve some money. Don't know for sure yet!)

 Evernote isn't the only game in town! Jim will provide comparisons with other services such as Microsoft (Skydrive and OneNote), Dropbox, Simplenote, and web-based options like Pintrest. Are you familiar with any of these?

 The "cloud"! It seems to be taking some time for us to get comfortable with "the cloud." If we ask, Jim might offer his comments and some explanation about how it works ..... or doesn't. It sounds so nice - "the cloud". So friendly. Why does it bother me? And you?

 Come visit with us January 12th. We're open to the public but the quantity of donuts and coffee is limited. I suggest you arrive before 9am to insure your best selection of cream filled donut or bagel and fresh coffee. Nine to noon! We'll have our regular Q&A too.

See you soon.

 There is usually a flurry of financial activity this time of year, as MACNJ membership dues are paid. For the past twelve years or so, when funds needed be placed in our checking account, Graham Curtis has been the person taking charge of the Treasurer's duties. He has operated quietly in the background and made certain that whatever bills needed to be paid were taken care of as well.

 As informal as MACNJ is, our leaders and officers tend to stay in place for indefinite terms. However, medical issues have made him unable to continue in this job, and so It is time for Graham to pass the duties on to someone else. On behalf of our membership, we do want to express our thanks and gratitude for so many years of faithful service to our little club. It has been wonderful to share the responsibilities of leadership with you.

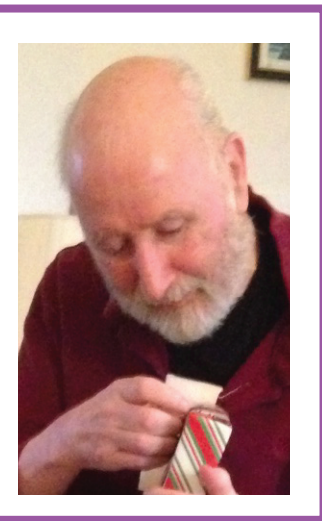

Thank you so much!

# **Comparing Apple's Maps and Google Maps**

**by Adam C. Engst**

.

 Like a pair of sumo wrestlers, Apple and Google are facing off in the field of iOS mapping services. First Google held the upper hand, controlling the map database underlying Apple's first Maps app. But in a bold move that was both expensive and ultimately somewhat embarrassing, Apple escaped Google's clutches by creating a new Maps app and its own mapping infrastructure, relegating Google Maps to a Web browser window. Now Google has returned to the ring with a new Google Maps app that offers all the features that Apple said couldn't be added to the original Maps app

 I doubt we'll ever know exactly who was responsible for what in the breakdown of that relationship, but regardless, iOS users can now choose between Apple's Maps app and Google Maps, along with the many other GPS navigation apps like Navigon, MotionX, Garmin StreetPilot,CoPilot,and TomTom . It's these other companiesI fee l sorry for, since between Apple's bundled Maps and the free Google Maps, a commercial app will be a hard sell. The main advantages I see to a paid app (with Navigon being the one I'm most familiar with) are offline access to stored maps (both Apple's Maps and Google Maps rely on a cellular data connection to retrieve maps and directions) and interface niceties like pausing a podcast instead of talking over it and offering a light-on-dark night mode.

 Since Google Maps for iOS just appeared, it's too early to tell if it will have any subtle issues in realworld navigating, though it's hard to imagine that it would react differently from Google Maps in a Web browser or Android app. The data behind Google Maps may not be perfect, but Google has been refining it for years. Apple took a lot of early abuse for the quality of its mapping database, and most recently, police in Australia warned against using it after having to rescue six motorists who followed incorrect directions into a national park. (Amusingly, police later had to issue a similar warning about Google's database.) Realistically, though, Maps has likely worked well for the vast majority of its uses, and Apple is constantly correcting user-reported mistakes like the Australian debacle and refining the data through monitoring, just as Google does. Before we look at how Apple's Maps and Google Maps

compare visually, there are some notable differences.

 • Unlike Apple's Maps app, Google Maps includes transit directions. For the vast number of iPhone users who live in major cities, this is huge, and may be the main reason people will prefer Google Maps. Interestingly, I just learned yesterday from Rich Mogull that if you ask Apple's Maps for transit directions (click the bus button), it will feed the associated locations to other routing apps you may have on your device. Better yet, say to Siri, "Give me directions to Joe Schmoe's house, via transit." That works swimmingly with Google Maps.

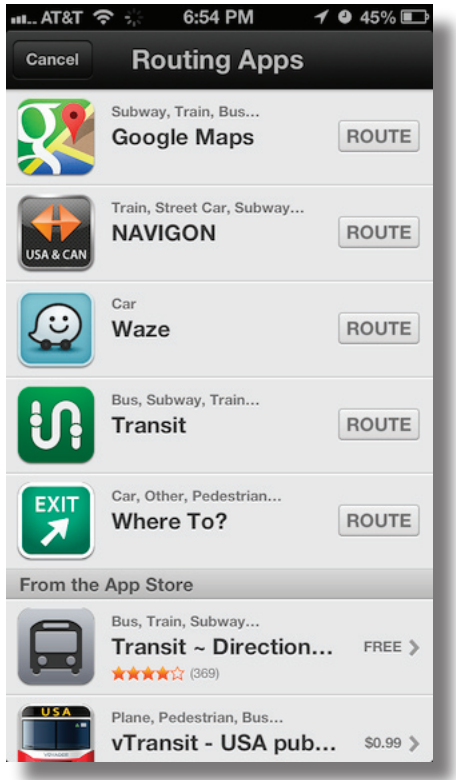

 • Besides this "via transit" trick, it's not possible to start navigation in Google Maps directly via Siri, as it is with Apple's Maps. As I become more comfortable using Siri, I find that voice interactions while out and about are increasingly important to me. You can use iOS's voice dictation to enter search terms in Google Maps, but it's not the same as talking directly to Siri. Apple has shown no signs of allowing apps from other companies to be accessed via Siri, but perhaps it will happen someday.

**continued on next page**

#### **MACNJ** Serving the Central New Jersey Macintosh Community since 1986 **January 2013**

 •Similarly, Google Maps isn't allowed to display its maps on the lock screen or employ a system-wide "Touch to return to Navigation" header, as can Apple's Maps. Theoretically, Google Maps can display notifications on the lock screen with upcoming directions and will continue to provide voice directions in the background.

.

 •Google Maps doesn't ask for or get access to Contacts in iOS, which seems like the sort of feature that will be added in a revision. Nor can it access contacts in Gmail or Google+, which is even weirder. Personally, this doesn't bother me much, since most of the places I need directions to are not in my contacts list. Again, you can use the "via transit" trick to have Apple's Maps feed your contacts' locations to Google Maps.

 •Although both Maps and Google Maps will show a turn-by-turn list of directions, in Google Maps, you can also swipe horizontally to show the next or previous turn on the map display. That could be particularly useful when looking through an upcoming route. (Oddly, this is true of Maps too, but only on the iPhone 4, which lacks voice directions.)

 •Google Maps asks you to log in to your Google account so you can share searches and saved locations. This isn't necessary; there's a Skip button on that screen, but opinions about this are coming down on both ends of the spectrum. Some people object to being asked to log in to an account, whereas others appreciate being able to access saved locations generated in Google Maps in a computer's Web browser. Google also hides the option to turn off location data collection: to find it, tap the silhouette icon in the upper right corner to access your account, then tap the gear icon, then "About, Terms, & Privacy," then "Terms & Privacy," then "Location Data Collection," and finally, Off. To be fair, it's not clear to me that you can prevent Apple's Maps from collecting data at all, since turning it off in Settings > Privacy > Location Services prevents Maps from determining your location at all.

 •Whereas Maps has pictures, Google Maps has Google Street View, at least where it's supported. I could imagine it being helpful for getting a sense of what a previously unknown destination looks like before you arrive. There are also interior pictures for 100,000 businesses, which is cool, but likely of only sporadic utility.

Let's take a look at how the screens in Maps and Google Maps compare for the same everyday actions of searching for a destination, picking a route, looking at the instructions and more. Maps will be on the left, Google Maps on the right. First up is the display of a found business. By default, Maps zooms in more than Google Maps, thus providing more local detail, but at the cost of losing of the neighborhood details that give you a useful overview of where the destination is actually located. Apple does a better job of focusing on the pin, and providing the discoverable right-pointing arrow for more details. But what you can't see in the screenshot is that tapping the pin in Google Maps causes the bar at the bottom to bounce slightly, and swiping up from it displays more information. It's more subtle and a bit less discoverable, but equally effective. I do like that Google Maps gives an estimate of driving time, even before I've asked for directions.

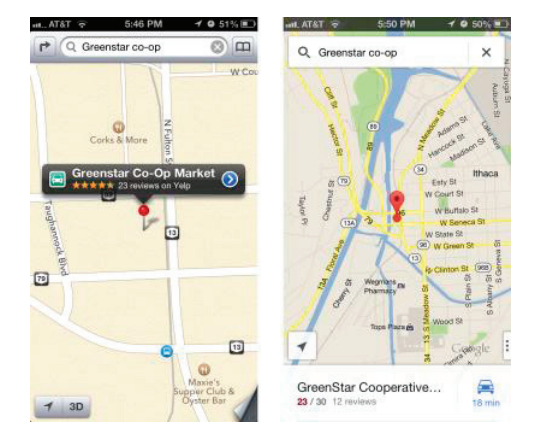

 Both apps offer satellite views and can show traffic, although Google Maps gives more traffic detail (the green and yellow markers) and they don't quite agree on where the traffic is.

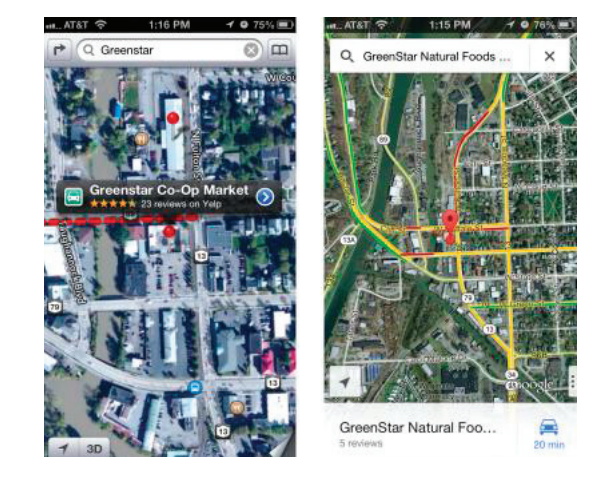

**continued on next page**

#### **MACNJ** Serving the Central New Jersey Macintosh Community since 1986 **January 2013**

 Moving in to the detail views, the main difference is in the graphical look. Apple maintains a standard iOS approach, with "tiles" of labeled data, whereas Google Maps utilizes Google's new look (the recently updated Gmail app is similar). The available data is roughly the same, though Google shows its own data, whereas Apple relies on Yelp. Apple is more clear about how to get directions; with Google Maps, you must tap the car button in the upper right corner, which isn't as obvious as a Directions To Here button.

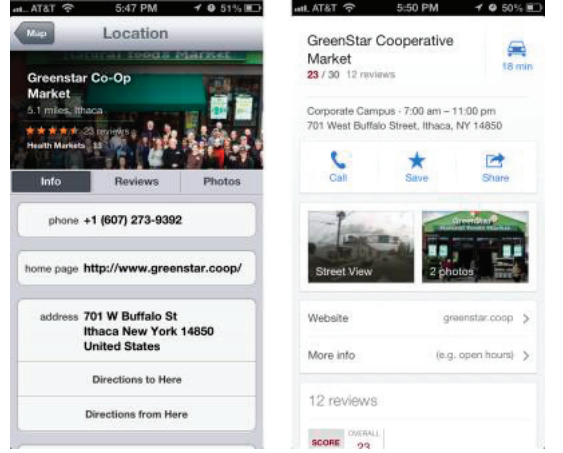

 How about the interface for setting up a route? Both apps require two screens here, so I've stacked them below, still with Maps on the left and Google Maps on the right. Apple's first screen, where you can enter a location and routing type (car or foot, or hand off to a transit direction app) is a bit confusing, since the End field displays the address of the place you just tapped badly. Once you tap Route, though, it's easy to choose among the different routes by tapping them. Google Maps does better, showing you the name of your selected destination and providing descriptions of the various options, with color-coding for traffic. I hear that the transit directions are particularly good here too — Google Maps doesn't know about Ithaca's bus system. Tapping a route on the first screen takes you to the second, where it shows you the graphical view, and where you can tap a different route if desired.

 Though I don't have much experience yet, Google Maps seems snappier than Apple's Maps at bringing in possible routes.

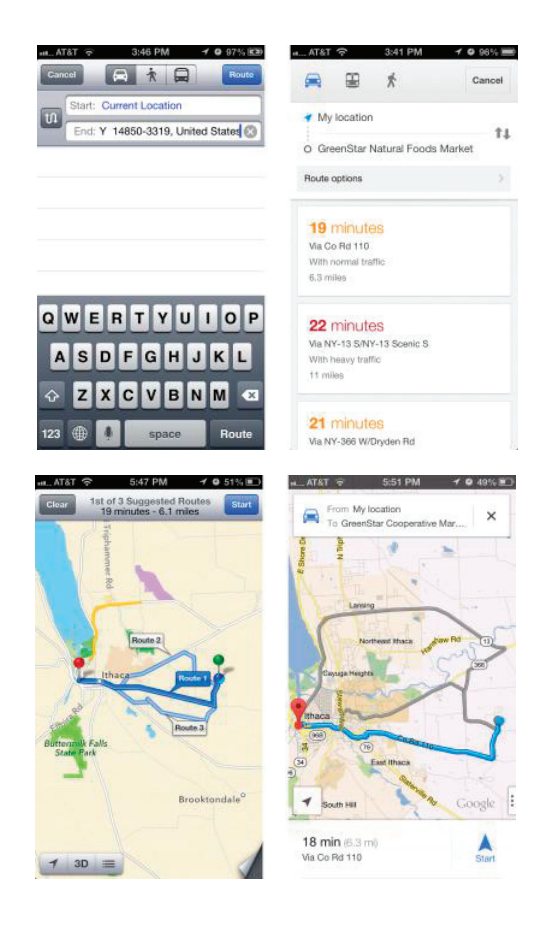

 Once we actually get into the directions, Apple does some rather odd color coding — I have no idea what the green shading means — and puts up little green street signs, whereas Google Maps eschews the color coding and labels the streets themselves. Apple hides the arrival time and extra buttons behind a tap anywhere on the screen; Google Maps shows a cancel (X) button, the estimated arrival time, and a widget in the lower right corner that can be used to reveal a turn-byturn list and mute the voice directions. Google wins on discoverability here, since while it's certainly easy to tap anywhere on the screen, there's no indication that doing so will reveal Apple's extra information and controls.

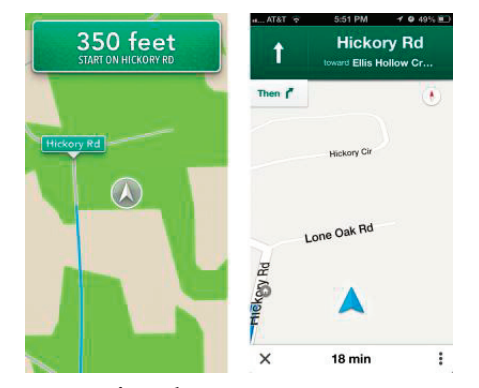

**continued on next page**

 Speaking of turn-by-turn directions, they're comparable in both good and bad ways. Apple shows more turns per screen, with a tighter layout, but Google Maps combines some essentially unnecessary directions into a single step. And while both sets of directions will work, they make the classic GPS/ mapping service mistakes that cause locals to shake their heads in disbelief: taking odd turns, referring to streets by unfamiliar names, and ending up on the "wrong" street because the parking lot entrance is on a different street than the business address. Amusingly, Google Maps has a neat "Shake to send feedback" setting — shaking the iPhone in irritation is exactly what I'd do if it made a mistake, and it provides an option to be notified when there's a fix. The voices didn't strike me as terribly different, but some have said they prefer Google's voice. Personally, I'd like a good Australian accent, which makes synthesized voices sound more natural to my American ears.

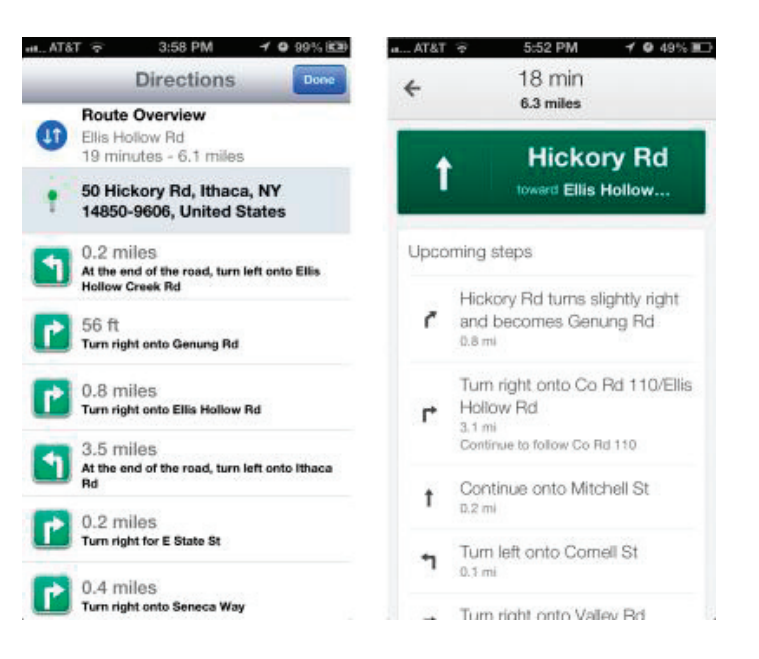

In the end, I believe that the real area where Google Maps stands out from Apple's Maps is in transit directions, which I can't test, but which have been praised by city dwellers like David Pogue of the New York Times, and Jacqui Cheng of Ars Technica, Dan Moren of Macworld, and Andy Ihnatko of the Chicago Sun-Times. Otherwise, both apps do a decent job and do so with entirely reasonable interfaces. Apple's mapping data undoubtedly isn't as good as Google's, overall, but in most cases, I doubt that it will make a significant difference. And it's now easy enough — thanks to the "via transit" trick — to compare routes in both apps, though I suppose that then raises the issue of which you want to believe.

Unless otherwise noted, this article is copyright © 2012 TidBITS Publishing, Inc.. TidBITS is copyright © 2008 TidBITS Publishing Inc. Reuse governed by this Creative Commons License: http://tidbits.com/terms/.

# **Member Benefits**

MACNJ User Group members in good standing re encouraged to take advantage of the following savings and benefits

# **Peachpit Press**

Peachpit Press provides our group members with a  $30\%$ discount off the list price of any of their books. At checkout, right before you put your credit card number in, you must enter the user group coupon code UE-23AA-PEUF (case- sensitive). This coupon code is an exclusive offer that may not be used in conjunction with any other coupon codes.

# **O'Reilly & Associates**

Don't forget, you can receive  $35\%$  off any O'Reilly, No Starch, Paraglyph, Pragmatic Bookshelf, SitePoint, or Syngress book you purchase directly from O'Reilly. Just use code DSUG when ordering online or by phone 800-998-9938. ordering at <http:/www.oreilly.com>.

### **Vendor Offers For MUGs**

The MUG Center, the Resource Site Macintosh for User Groups, offers a number of software, shareware, and hardware specials for User Group members. Visit<http:/ www.mugcenter.com/ vendornews/vendornews.html>.

**MACNJ** Serving the Central New Jersey Macintosh Community since 1986 **January 2013**

# Freshly Squeezed Reviews

**Product: PDFPen for iPhone Author: Smile Price: \$4.99US @ AppStore Requirements: iOS 5 or later; optimized for iPhone 5 Test Rig: iPhone 4S, 32GB**

# **They Always Make Me Smile**

 I'm sure that you most likely have the same workflow as myself. Ideas get posted to the iPhone, fleshed out on the iPad, then finally polished and published from my desktop. That's why I always fall in love with applications that code the same app three separate times, one version that takes advantage of each specific devices feature set.

 That's why I love Smile. They now have completed the PDFPen troika with PDFPen for iPhone.

 "Put your PDFs in iCloud and it doesn't matter if it's your Mac or your iPhone when you're on the go: your PDFs are there! PDFpen for Mac, for iPhone and for iPad make an unbeatable combination!"

 I've been using Smile products for years, in particular, Text Expander on all three of my devices. Now, can lightning strike twice with PDFPen for iPhone?

## **THE JUICE**

 The usual "I Can Do This In My Sleep Experience" that is acquiring and installation of AppStore apps. You have the choice of which cloud service you wish to use; Dropbox or iCloud. You set all of this up in the Settings Menu, along with your choice of font and size.

 Your documents are laid out in a grid which is customizable. You have your toolbar along the top, just as in the other iterations of PDFPen, including annotation, highlighting, shorthand, and the evernecessary signature feature.

You can import other .pdf documents into your library, naturally.

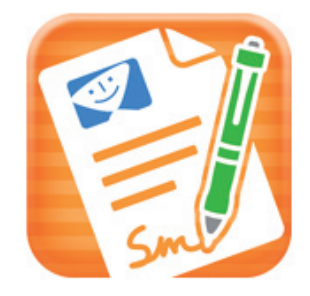

#### **THE PULP**

 PDFPen for iPhone is every bit as robust as its siblings. You have all the same tools to produce professional results. (If you're a user of PDFPen Pro, understand that certain things that you're used to having automated, you may have to do manually). But there's simple shortcuts that you'll find to enhance your workflow.

 Also in your Settings Menu, Text Expander coupling (sweet!), stylus selection plus settings, and choice of document transfer (Wi-Fi, Bonjour or Numerical URL).

 Smile has a solid support system. For example, there's a six minute video tutorial created by David Sparks that provides you with a quick, yet thorough, primer to get you started In no time at all. And a manual that is astoundingly thorough

## **THE RIND**

.

I'm not employed by Smile.

#### **SUMMARY**

 As you may or may not know, I have health issues that require me to spend an inordinate amount of time filling out forms. Fortunately, more and more medical services have their forms in .pdf format so that I can fill them out before my appointment. Easier on me to fill them out and easier on the office personnel who have to read them.

 Again, another indispensable road warrior tool courtesy of Smile. Don't leave home without it.

RATING: 10 out of 10 ©2012 Frank Petrie / ympnow.com,

.

**98 Mac OS X Tips** 

**Apps System** 

# **A collection of tips for iTunes 11**

 iTunes 11 is the most radical update for iTunes in a long while. It's a fairly comprehensive redesign, although it's quite clearly the same app under the surface. Here's a collection of cool new things you can do in iTunes 11.

# **Up Next**

 Up Next is the headline new feature that is a great improvement on iTunes DJ which it replaces. For any song you can right-click and choose Play Next to add it to the top of the Up Next List, or Add to Up Next to add it to the end. You can also just drag a song up to the centre display in the top toolbar. Alternatively, just hold down the Option key and click the plus  $(+)$ icon that appears next to the song, or press Option-Return while the song is selected.

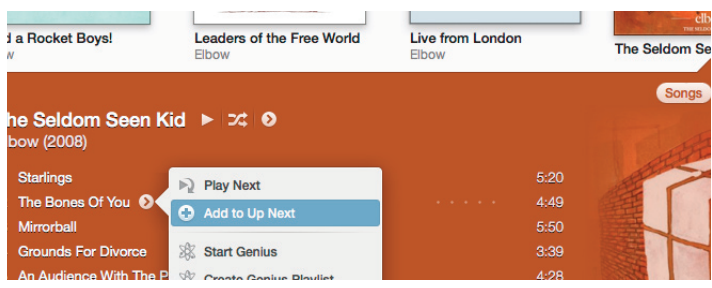

 All of the above applies to entire albums and playlists as well as individual songs, or an arbitrary selection of multiple songs. It even works with songs from a shared library on another Mac or on a connected device.

 Unfortunately the rarely used song voting features that were part of iTunes DJ have gone, but Up Next is much simplified and will undoubtably be more widely used.

# **Click and drag**

.

Since the sidebar is now gone, you could be forgiven for thinking you can no longer just drag songs into a playlist or onto a connected iPhone, iPod or iPad. But if you try it, you'll find a sidebar slides in from the right as soon as you start dragging a song — allowing easy access to all your playlists and devices.

# **The new miniplayer**

 iTunes has had a miniplayer for years, but it has been completely redesigned in iTunes 11 with a few new features. Firstly, the way you switch to and from the miniplayer has changed: Instead of clicking the green zoom button, there's now a small rectangular icon in the top right of the iTunes window, next to the full screen button. You can also use keyboard shortcuts - Command-Option-M will switch to the miniplayer, and Command-Option-3 will open up a separate miniplayer in addition to the regular iTunes window. The benefit of having both is that you can have the main iTunes window full screen, with the miniplayer still present on other desktop spaces.

 The miniplayer displays the song and artist until you place your mouse cursor over it, when it switches to display playback controls. Be aware that if you have full keyboard access enabled in the Keyboard section of System Preferences, the miniplayer will only display the controls. You can tell this is the case if you have a blue "halo" around one of the control buttons that moves when you press the Tab key.

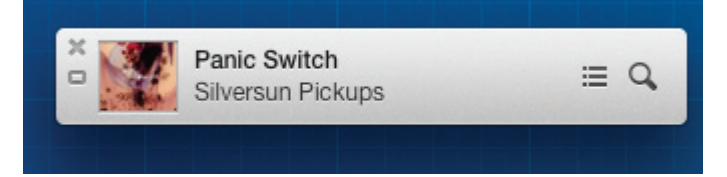

 The best new feature of the miniplayer is that you now have access to your entire music library without having to switch back to the full size iTunes window. Just click the magnifying glass search button (or press Command-F) and begin typing the name of the artist, album or song you want to play. You can play it right away by selecting it and pressing return, or add it to the "Up Next" list by pressing Option-Return.

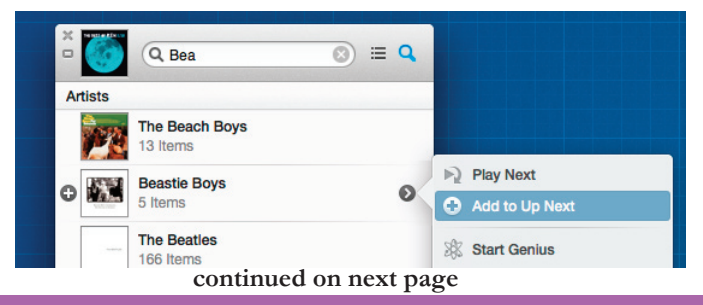

### **88 Mac OS X Tips**

If you find yourself wondering where the volume controls have gone, try clicking in the AirPlay button. This should display a popup that allows you to control the volume on your Mac and separately for any connected speakers.

# . **Navigate with the keyboard**

With the sidebar gone, navigating to the different areas of your library can feel a bit harder, even though it's only one extra click away. To make things easier, you can use the Command key with the numbers one through seven to access different areas:

- Command-1 : Music
- Command-2 : Movies
- Command-3 : TV Shows
- Command-4 : Podcasts
- Command-5 : iTunes U
- Command-6 : Books
- Command-7 : Apps

 You'll need to make sure none of these sections are disabled in the iTunes Preferences otherwise the shortcut won't work.

 Another cool trick is navigating with the arrow keys in the album view — up, down, left and right will move the selecting from album to album, sliding out the song lists as the selection moves. Press Tab to move the selection to the song list, then Escape to go back to the albums.

# **Redeem gift cards with your camera**

 While in the iTunes Store, clicking Redeem in the menu on the right now brings up a camera view in addition to a simple text field. This allows you to hold up your gift card and the code is inserted automatically. I haven't been able to test this as it doesn't seem to be available for me, possibly due to being outside the USA. Also, interestingly this feature was the result of a collaboration with a 3rd party app developer named Geppy Parziale, who may have got a telling off from Apple for blogging about the work.

### **Search your entire library**

 The search feature in iTunes used to just act as a way to filter the list you were currently looking at. Now, as you type in the search field, items from your library appear in a popover, no matter what you are currently looking at. The order does change depending on where you are — the media type you are looking at (movies, music, podcasts, etc.) appear higher in the list.

 Typing a search term and pressing return will filter the current view, just like older versions.

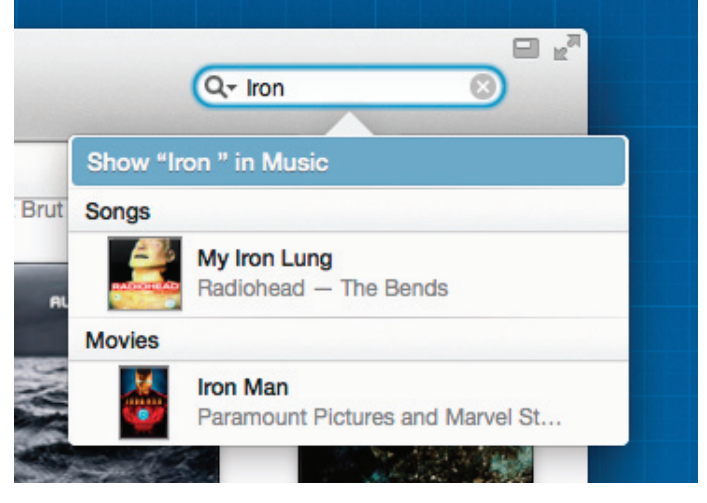

# **Change it back!**

So you hate everything new? It's not too tricky to get iTunes back to roughly the same as it used to be. First, click Songs in the navigation bar across the top to return to the classic song list. Next, chose Show Sidebar and Show Status Bar in the View menu to bring those elements back. You might also want to choose Hide Music in the Cloud in the View menu.

#### **Show duplicates**

 It's gone! Walt Mossberg assures us though that it will be back soon in the next minor bug fix update of iTunes. It is also likely that minor bugs with missing album artwork and marking a song as a podcast will also be fixed. On the other hand, apparently Apple has no intention of restoring the Cover Flow album art view.

### **Home videos**

 There's a new Home videos classification for movies. This prevents the awkward situation where any videos stored in iTunes had to be shown alongside either your movies or TV Shows from the iTunes Store. Videos imported to iTunes from elsewhere automatically get this classification. To change the classification on a movie, just choose Get Info (Command-I) and change the Media Kind drop-down menu under Options.

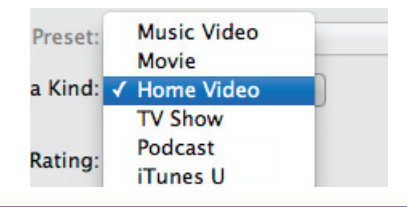

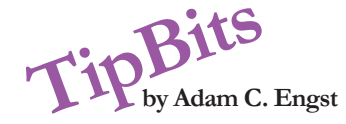

#### **Spacebar Magnifies Photos in iPhoto '08**

 in iPhoto '08, you can choose whether doubleclicking on a photo will edit it or magnify it. I prefer my double-clicks to edit photos, but every now and then it's nice to magnify a photo. To do that, even when double-click is set to edit, just select the photo and press the Spacebar.

#### **iCal Alerts You Can't Miss**

 Did you miss that tiny little iCal alert dialog? Use a more prominent Open File alarm. First save an image, text file, sound, or movie that will really fill your screen and grab your attention.Select an iCal event and choose Open File as the alert type. Choose your unmissable file as the one to open.Set more alerts with more files to open for the same event if you like. You won't miss an appointment with one of these alerts!

#### **Copy Before Submitting Web Forms**

 Filling in Web forms (like the one used to submit this tip) can be a bit of a gamble - you put in your pearls of wisdom, perhaps only to lose them all if the Web page flakes out or the browser crashes. Instead of losing all your text, "save" it by pressing Command-A to select all and then Command-C to copy the selected text to the clipboard. Do this periodically as you type and before you click Submit, and you may "save" yourself from a lot of frustration. It takes just a second to do, and the first time you need to rely on it to paste back in lost text, you'll feel smart.

#### **Create Multiple Inspectors in iWork**

 Tired of flipping between panes in the Inspector in Keynote, Pages, and Numbers? You can open multiple copies of the Inspector window with View > New Inspector, but even better, you can Option-click one of the icons at the top of the Inspector window to open that pane in a new Inspector.

#### **Adjust Multiple Column Sizes Simultaneously**

 Within the Finder, Column View enables you to see folder hierarchies, with each subsequent level getting its own column. Dragging on the double lines at the base of a column divider changes the preceding column's width. But Option-drag on any divider, and all the columns in the window change to the same width.

# **USE THE MACNJ FORUM!**

Our forum, using new software to keep out spambots, is only as good as we make it. All members are encouraged to use the forum. It can be of great help in answering questions, providingnews, etc., between meetings.

#### **To Register:**

There are two links to the forum on the MACNJ home page; or go to macnj.org/forum/ and you are there.

**Click on "register"** (top right). You'll have to agree to conditions.

**Enter a user name** which can be used to identify you as member of MACNJ—not strange encrypted names such as xyz123— or you won�t be approved. Check the member list to see what names have been accepted.

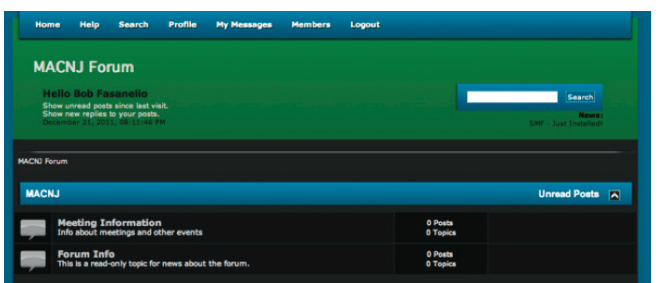

#### **Enter a valid email address.**

**Enter and confirm your password.** Then remember it! **You can also stay loggedin,** if desired. Look under Profile Information and **enter your location** (City, State). This is mandatory. Enter any other profile information which you choose to use. Click "submit" button, bottom of page. You will be notified by email that you are registered as a MACNJ Forum member. Most questions about the forum are answered in the FAQ Section.

# **Minutes of MACNJ Meeting December 8, 2012**

 The meeting started with an assortment of things. David spoke about storm outages and mentioned that he had called Comcast for an adjustment on his bill for the days he was without service. He suggested that people with similar experiences with service, whether Comcast, Fios, or Century Link, should call their providers. Chod asked how things were for Margo and Hugh, and David said they had no problems and were actually prepared to drive up for the November meeting if it had been held.

 David reminded us that it's time to pay the yearly MACNJ dues. He was willing to accept payments at this meeting to pass along to Graham. He mentioned that he wasn't sure how much longer Graham's health issues would allow him to serve as Treasurer and said we may need to find someone to take over that job. David asked who uses Twitter and why or how they are using it. One of the uses discussed is that it allows someone to send a photo that might not be permitted as an attachment to an e-mail, particularly in a corporate setting. In Apple news, Tim Cook announced recently that one of the Mac lines will be produced in the USA next year.

 Bill and David are looking for program ideas. The request that members list their favorite applications was part of today's meeting, but it was also hoped that it would provide ideas for additional programs in the coming months. They are also looking for more participation from members of the group, suggesting that if some of our members each took a month and planned a program (either presenting something themselves or recruiting a knowledgeable person to do a presentation), we could have programs for most of our ten meetings each year. Jim Trier said that although he was including Evernote in the things he was talking about at this meeting, he could do a longer presentation on the app at the January meeting. Don McBride also had a couple of ideas for programs he could do and will send an e-mail with his suggestions and let David and Bill choose.

**by Doris Kiziah** David talked about app sites that bundle applications. He showed us a page on [http://www.](http://Squidoo.com/) [squidoo.com/current-mac-bundles](http://Squidoo.com/) that listed bundles currently featured as Holiday specials. It's constantly updated, as offers expire, so it's best to do a google search on "current mac software bundles"

> Ed did a presentation on his favorite apps. In addition to www.squidoo.com, he also likes the MacLegion site for apps. He uses his bank's web site to pay bills online once a month. Other things he likes: CopyPaste Pro (\$30) (he uses this with a recipe database); Fotomagico 4 (\$99), which he used to make a slideshow of Clinton that he showed us; Kindle books (some free); Simplenote (free); Weather Channel; Grocery IQ (free) to make a list for the store (Remember the Milk also similar); Sportacular for scores, data, schedules; [Radio.com](http://Radio.com/) for news; How to Cook (\$9.99); MyLite (free), an LED flashlight for the phone.

> Jim Trier showed us some of his favorites, beginning with Air Server (\$14.99, needs Air Play) that he used to share info on his iPad with the club's computer for his presentation. Evernote (free for 40 MB, charge for premium features) is a cloud-based note taking service that lets you create "notebooks" to store collections of things, including pictures; includes ability to search; works on all platforms; tutorials on their website. Jim will give more info on Evernote in January.

> Other apps Jim mentioned were Keynote on the iPad it's simple to create effective, attentiongetting presentations. iCloud Integration for iPhone, iPad, and Mac - once you're used to how it works, it makes things accessible to all devices at anytime; you need Lion or higher to access some things. Other things mentioned: Snapseed (free), a simple photo editor. Pulse News reader, aggregates RSS feeds- -choose the web sites for it to search. Some sites mentioned include Gizmodo, Lifehacker, Engadget. iTunes Match (\$25/year) - anything you own becomes . available on all devices.

# **MACNJ Member Directory**

## **Officers and Committee Chairs**

David L. Davis, President........................ ...(908) 782-0788 Robert H. Peabody, Emeritus This &That...(908) 995-9110 Bill Barr, Program Chair..............................(908) 730-8418 Michael W. Fordice, PhD, Webmaster........(973) 361-3715 Bob Fasanello, Co-Newsletter Editor..........(908) 537-2803 David L. Davis, Acting Co-Newsletter Editor David L. Davis, Acting Treasurer Hugh Murphy, Jr., Secretary.......................(609) 660-1052

# **General Membership**

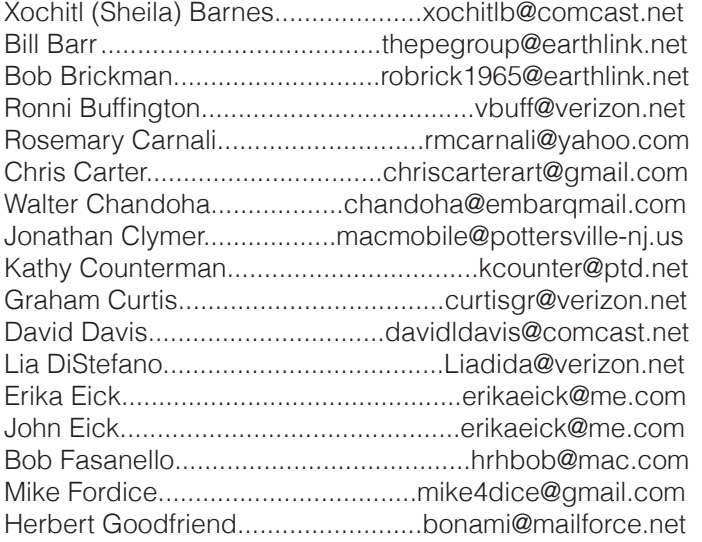

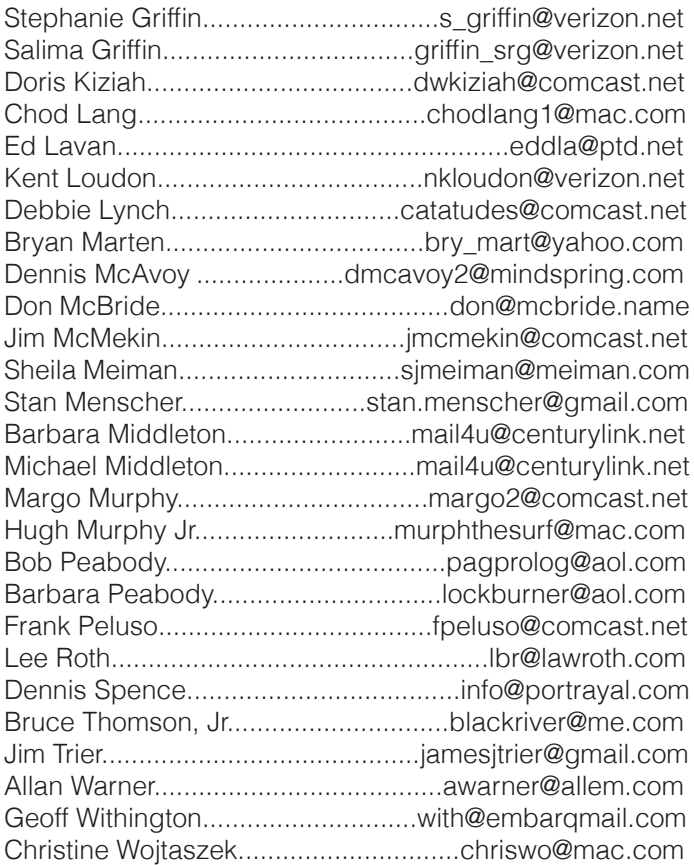

# **About the Member List**

Every effort is made to keep the member directory current. If your name has disappeared from the list, you may be delinquent in your dues. Send all address updates, changes and corrections to President David Davis.

Thank you.

 $M + CNT$ 

# MACNJ Meeting Information

Check the latest meeting information on the MACNJ website at www.macnj.org

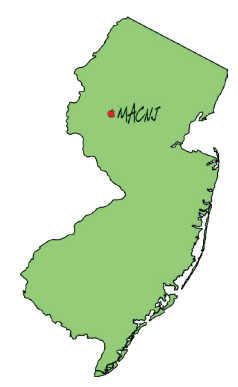

MACNJ's general monthly meetings are usually held on the second Saturday of each month at Voorhees High School, in High Bridge, New Jersey, from 9 AM to noon. Visitors are welcome.

#### **From the Morristown area**

Go west on State Route 24 to County Route 513. Go southwest on 513 for 4.9 miles through Califon. Continue on 513.

Voorhees High School will be on the left at 256 Route 513, across from Voorhees State Park.

#### **From the Somerville area**

Go north on US Route 202 until it intersects with interstate 287. Take I-287 northwest for 4.2 miles to I-78 west. Follow I-78 west for 13 miles to Route 31 north (this is the Clinton/Washington exit.) Follow Route 31 north 2.1 miles to a traffic light where there will be a sign for High Bridge. Turn right onto County Route 513. Follow 513 north for two miles into the town of High Bridge. Voorhees High School is two miles further north at 256 Route 513, on the right, across from Voorhees State Park.

#### **From points west**

Go east on I-78 to exit 15 (Clinton/Washington exit for Route 31 north) Follow 31 north 2.1 miles to a traffic light with a sign for High Bridge. Turn right onto County Route 513 North. Follow 513 for two miles into the town of High Bridge. Voorhees High School is two miles further at 256 Route 513, on the right, across from Voorhees State Park.

#### **From the Flemington area**

Take Route 31 north past Clinton to a traffic light with a sign for High Bridge. Turn right onto County Route 513 north. Follow 513 for two miles into the town of High Bridge. Voorhees High School is two miles further at 256 Route 513, on the right, across from Voorhees State Park.

#### **Parking and Entrances**

Parking is plentiful and free. Park in the main parking lot of the school, enter the main entrance by the flag pole, and follow the signs for the MACNJ meeting room in the choir room on the first floor.

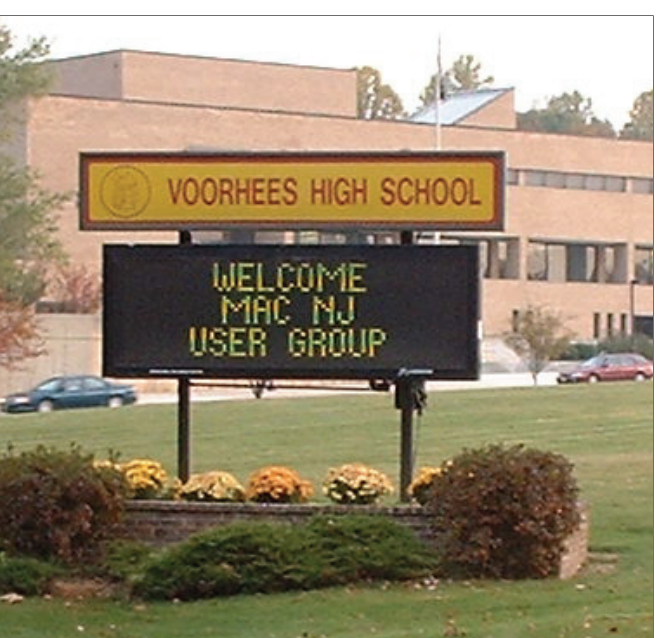

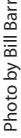

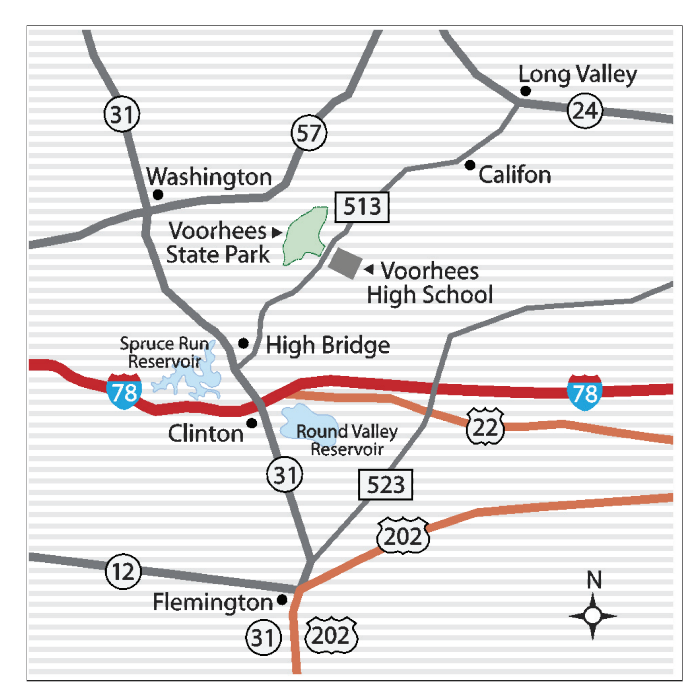

The MACNJ newsletter, The Window, is an independent publication not affiliated or otherwise associated with or sponsored or sanctioned by Apple. The opinions, statements, positions, and views stated herein are those of the author(s) or publisher and are not intended to represent opinions, statements, or views of Apple. Non-commercial reproduction of material from this newsletter by another user group is permitted, provided credit is given to MACNJ and the author, and a copy of material reproduced sent to MACNJ editor.

# **MACNJ Membership**

**Annual dues are \$24, due each January. Members joining during the year pay \$2 per month for the months remaining in the current year. Families may join for \$35. Please make all checks payable to "MACNJ". Checks can be given to President David L. Davis at the monthly meetings, or mailed to:** 

 **MACNJ Membership David L. Davis 242 Cherryville Road Flemington, NJ 08822** What I do with my Macintosh ( favorite Apps, creative work, etc ) Be as descriptive as possible!. **Check one: Membership Renewal**  $\Box$  **New Member** Month membership begins and the state of the entire year/\$35 per family) Month membership begins Name ( if a family membership, please list all member names) Street address ( if this is a renewal,please indicate if any of your address information has changed. city state zip code  $\sim$  2.000  $\pm$  2.000  $\pm$  2.000  $\pm$  2.000  $\pm$  2.000  $\pm$  2.000  $\pm$  2.000  $\pm$  2.000  $\pm$  2.000  $\pm$  2.000  $\pm$  2.000  $\pm$  2.000  $\pm$  2.000  $\pm$  2.000  $\pm$  2.000  $\pm$  2.000  $\pm$  2.000  $\pm$  2.000  $\pm$ Home telephone number mobile phone number and the mail address Fill out this form and return it with your payment. **MACNJ Membership Form**

Apple User Groups